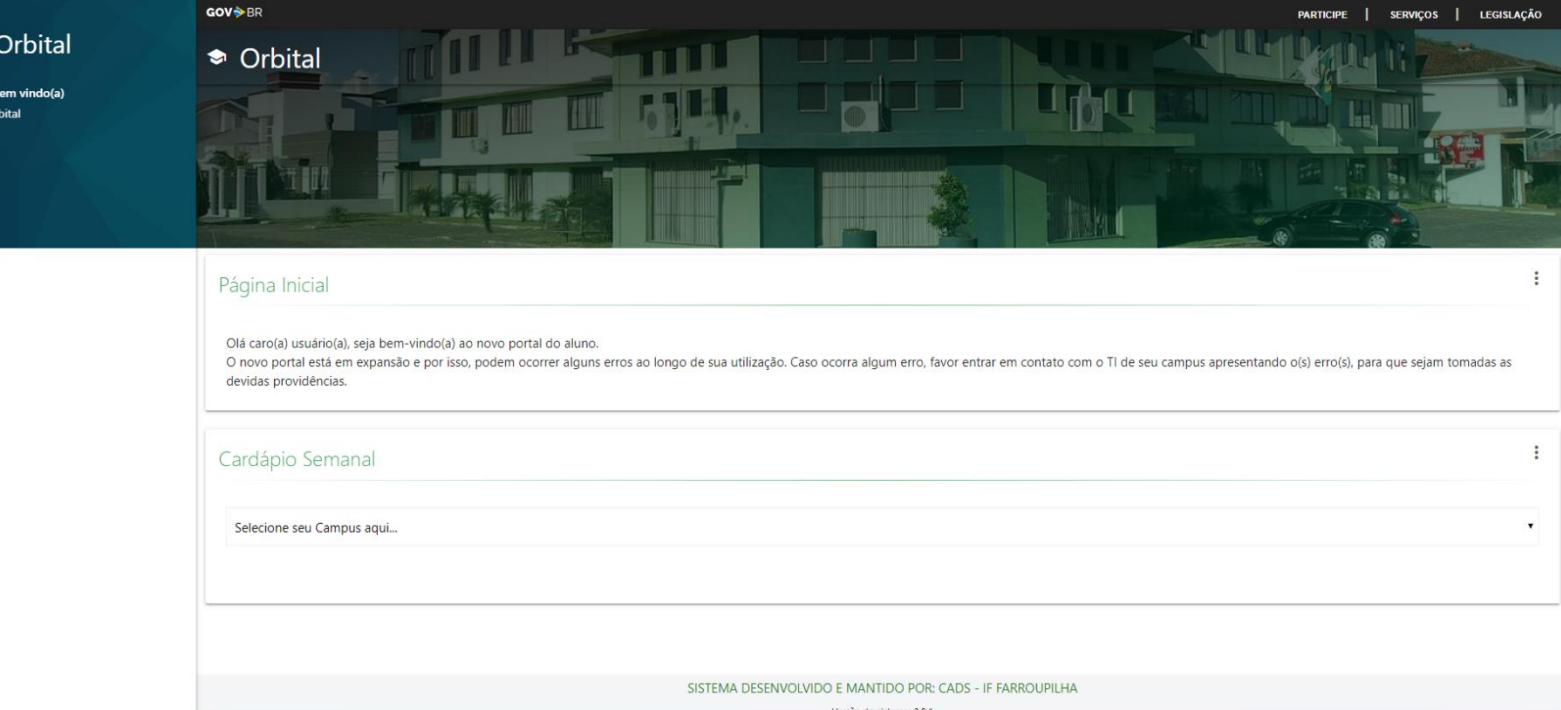

**ORE**<br>**EXPLOSITIVTO FEDERAL** 

# **Orbital**

Sistema Integrado ao SIG/SIGAA – Módulo de Refeição

## **Histórico de Revisão**

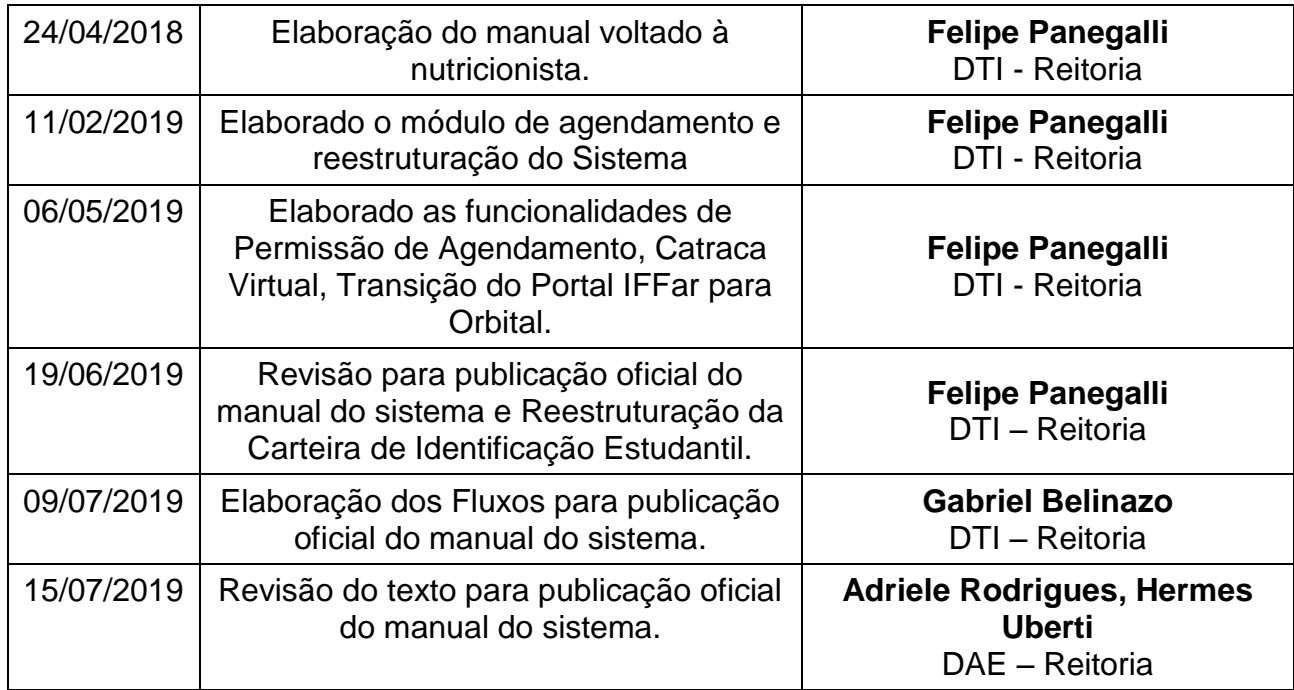

## **Sumário**

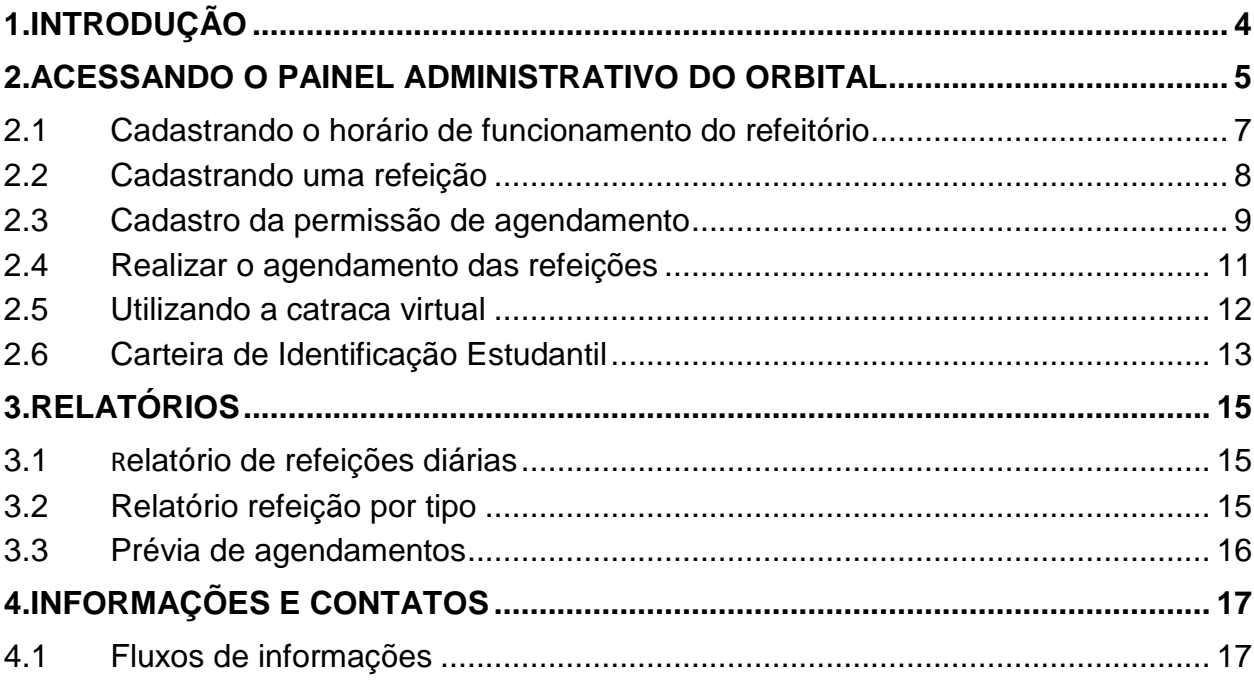

#### <span id="page-3-0"></span>**1. INTRODUÇÃO**

O Orbital surgiu inicialmente como IFFar Refeições e, logo, se tornou um sistema mais complexo. Apresentando as seguintes funcionalidades: gerenciamento de refeições, agendamento de refeições, relatórios de sistema, permissões de usuários, catraca virtual. Nas próximas atualizações, será implantado um módulo financeiro para o gerenciamento completo do refeitório. Com ele é possível visualizar e realizar o agendamento de refeições, assim diminuindo o desperdício de alimentos nas unidades do Instituto Federal Farroupilha (IFFar).

Na primeira etapa foi disponibilizado apenas o cadastro das refeições por parte dos *campi* e a consulta do cardápio por parte dos alunos.

Nessa segunda etapa, foram adicionados módulo de agendamento, catraca virtual (utilizando uma webcam disponibilizada para os *campi*) e relatórios.

#### <span id="page-4-0"></span>**2. ACESSANDO O PAINEL ADMINISTRATIVO DO ORBITAL**

**Link de acesso:** <https://orbital.iffarroupilha.edu.br/>

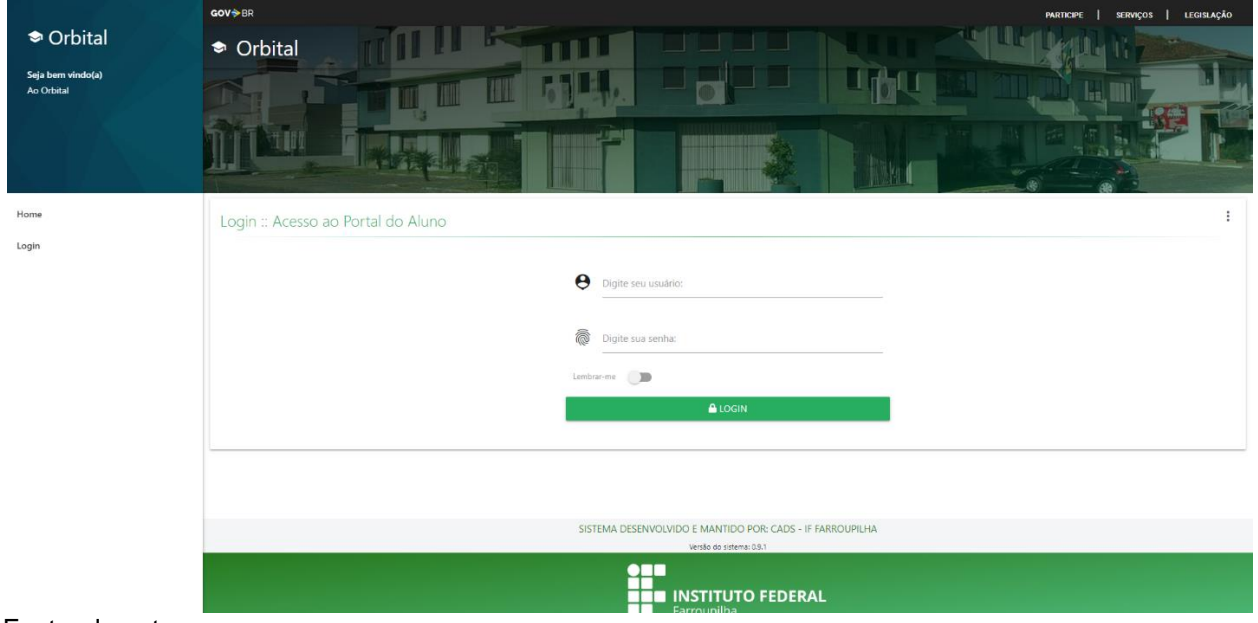

Imagem 01 – Tela de Login.

Fonte: do autor.

Ressaltamos que o sistema Orbital foi desenvolvido integrado ao SIG, entretanto a atribuição de permissões deve ser solicitada à Direção de Assistência Estudantil (DAE), que formalizará a solicitação ao CADS.

O usuário e senha são os mesmos do SIG, pois nessa segunda etapa está sendo utilizada a mesma base de dados do SIG.

Após informado o usuário e senha, você será redirecionado para a tela inicial conforme a imagem 02.

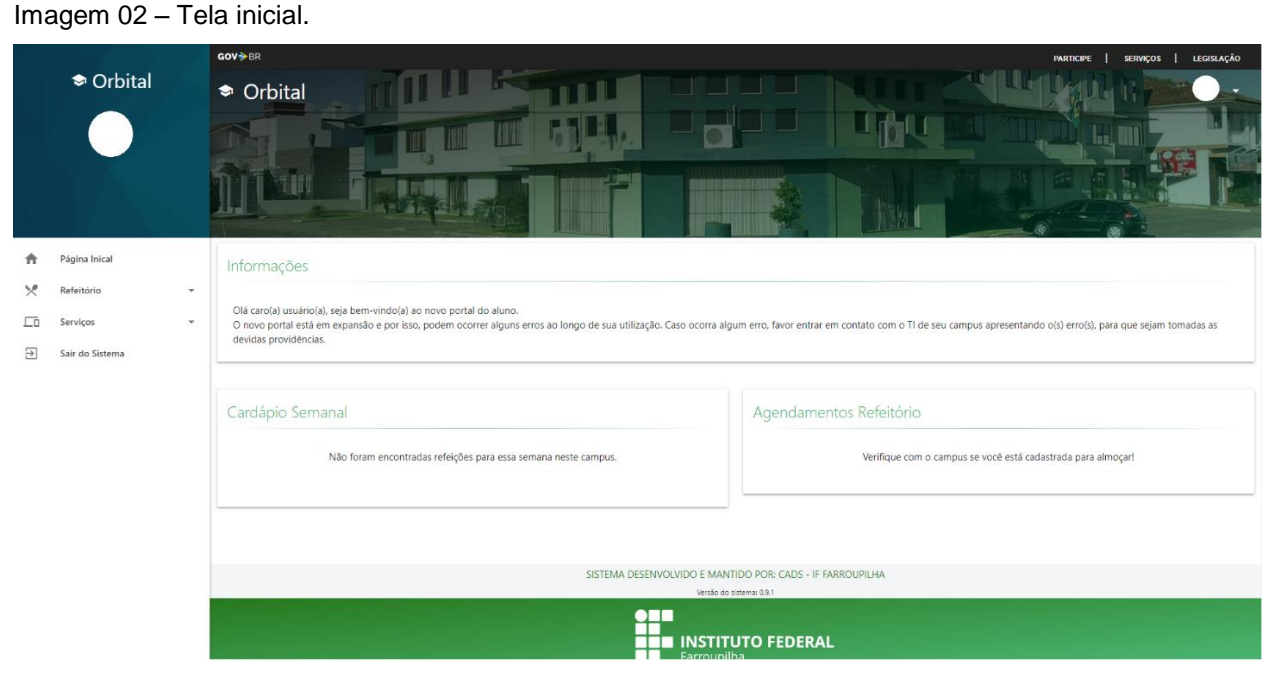

Fonte: do autor.

Nesta tela você verá um menu com as seguintes opções:

- Página Inicial: retorna para a página principal.
- Refeitório: por padrão, aparecerão as opções: Agendar utilizado para realizar o agendamento da(s) refeição(ões); Visualizar Agendamentos apresenta ao usuário todos os agendamentos (apresenta as refeições do dia atual para frente).
- Serviços: menu será utilizado para informações diversas (a ser implementado). Atualmente, possui a Carteira de Identificação Estudantil para os Discentes regulares.
- Sair do Sistema: utilizado para sair do sistema.

#### <span id="page-6-0"></span>**2.1 Cadastrando o horário de funcionamento do refeitório**

A primeira etapa a ser realizada antes de cadastrar uma refeição, é cadastrar o horário de funcionamento do refeitório. Por padrão, já foram cadastrados todos os horários conforme a Instrução Normativa de utilização dos Refeitórios IFFar.

Para cadastrar o horário de funcionamento basta ir em Refeitório > Cadastrar Horário do Refeitório conforme a imagem 03.

Imagem 03 – Tela de cadastro dos horários de funcionamento.

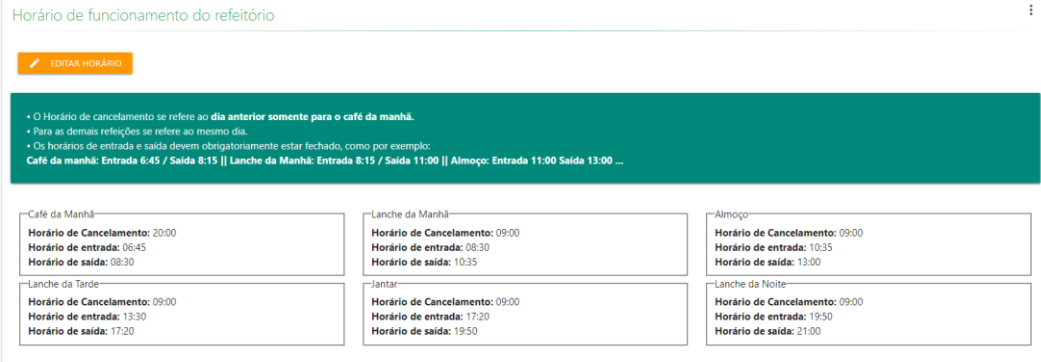

Fonte: do autor.

Nota-se que ao chegar nessa tela os horários já estão preenchidos conforme a Instrução Normativa (IN), porém é possível alterar.

Ao alterar deve-se prestar **muita atenção,** pois os horários funcionam da seguinte forma:

Café da manhã, obrigatoriamente seu horário de cancelamento e agendamento, só é permitido até o dia anterior. Conforme exemplo: 20:00 do dia anterior, impedindo que o aluno agende no mesmo dia. As demais refeições podem ser agendadas no mesmo dia, desde que observe o horário de Cancelamento.

Entre uma refeição e outra não deverá existir intervalo de horário. Conforme exemplo:

Café da manhã: E-06:45 / S-08:15 Lanche da manhã: E-08:15 / S-11:00 ...

Deverá manter-se esse padrão mesmo para aqueles *campi* que não oferecem todas as refeições previstas no sistema. Nesses casos, também devem ser adicionados os horários dessas refeições não ofertadas para que não haja intervalo de tempo entre uma refeição e outra.

#### <span id="page-7-0"></span>**2.2 Cadastrando uma refeição**

Para cadastrar uma refeição basta ir em Refeitório > Cadastrar Refeição, você será redirecionado para a tela de cadastro de refeições conforme imagem 04.

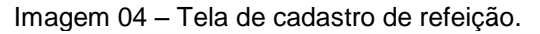

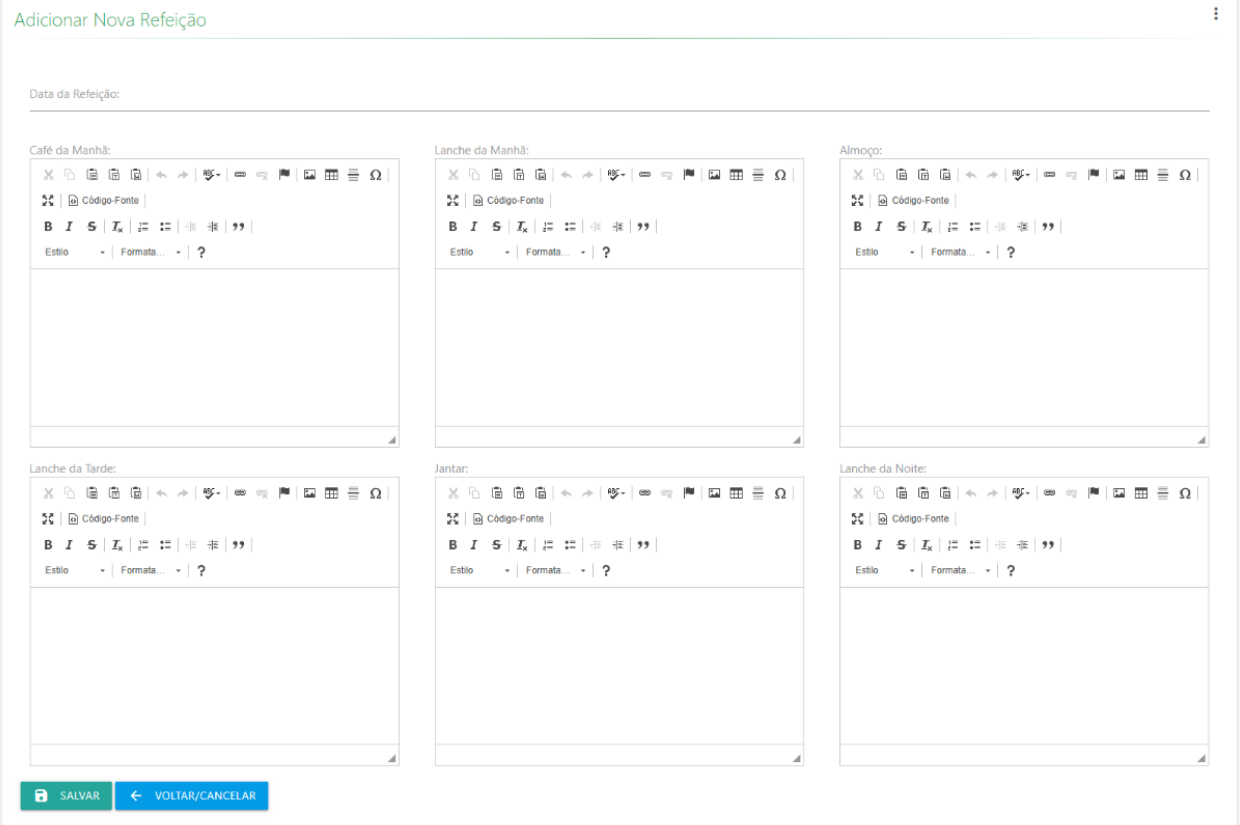

Fonte: do autor.

Pode-se notar que a tela de cadastro é bem simples e *clean* para que o processo seja rápido e fácil. Conforme o levantamento de dados, nem todos os *campi* funcionam da mesma maneira e para que não haja nenhum problema, foram criados 6 (seis) campos de refeição sendo elas:

- Café da manhã
- Lanche da manhã
- Almoço
- Lanche da tarde
- Jantar
- Lanche da noite

Preencha as refeições que são servidas na sua unidade, deixando em branco as que não são ofertadas.

Para que haja uma melhor apresentação (visualização) na tela inicial, preencha cada item seguindo de um ENTER. Utilize letras minúsculas e sem marcadores. Assim, evita-se que o cardápio desconfigure.

#### <span id="page-8-0"></span>**2.3 Cadastro da permissão de agendamento**

Essa etapa consiste em liberar o acesso para realizar o agendamento de acordo com as refeições disponibilizadas ao usuário.

Para liberar a permissão do usuário ao sistema, selecione Refeitório > Permissão de Agendamento > Nova permissão de agendamento, conforme imagem 05.

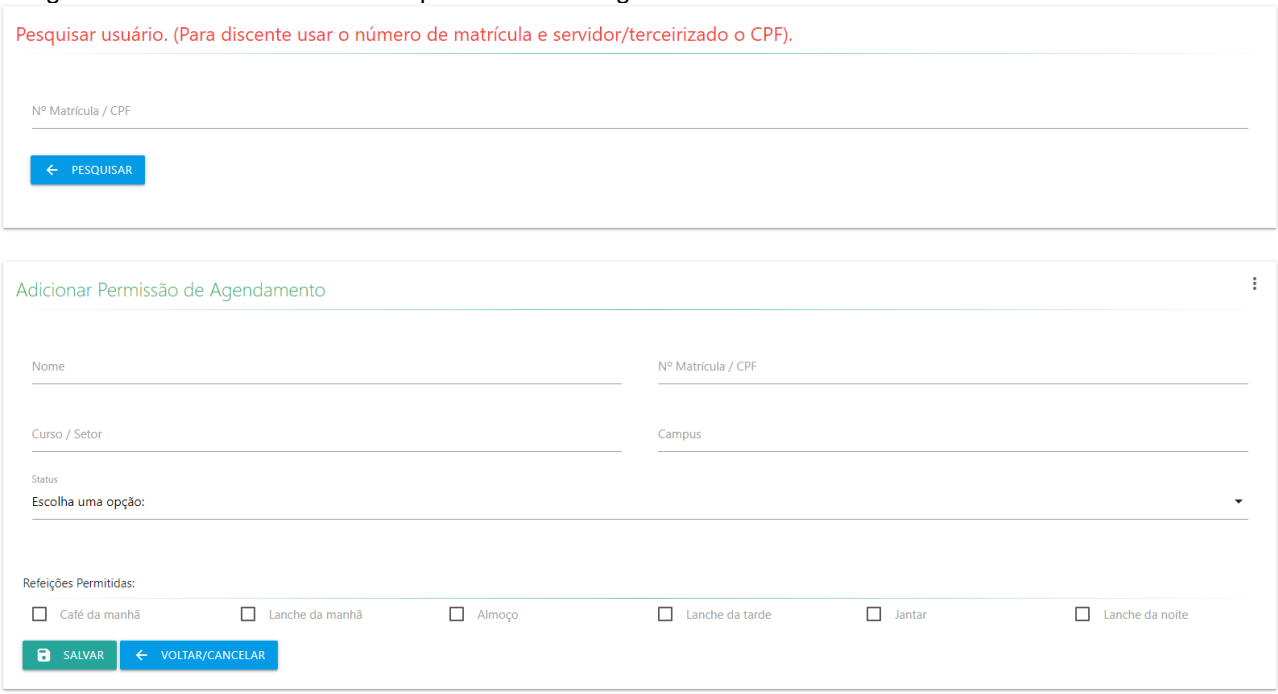

Imagem 05 – Tela de cadastro das permissões de agendamento.

Fonte: do autor.

Nessa etapa deve-se prestar **MUITA ATENÇÃO**, os usuários estudantes devem OBRIGATORIAMENTE estar cadastrado no SIG/SIGAA pela Coordenação de Registros Acadêmicos e também ter realizado o autocadastro gerando assim seu usuário e senha, caso contrário o mesmo não acessa o sistema e nem irá fazer agendamentos.

#### **Para ESTUDANTES usar o número da matrícula.**

#### **Para SERVIDORES ou TERCEIRIZADOS usar o número do CPF.**

Alertamos que, se por algum motivo, durante o cadastramento da permissão de agendamento, utilizar o CPF para o aluno, o mesmo não terá permissão para fazer o agendamento.

Para cadastrar servidores e terceirizados basta digitar o CPF, clique em pesquisar e aguarde o sistema retornar os dados do usuário.

Após isso, selecione o status que pode ser Aluno, Servidor ou Terceirizado e as refeições que serão permitidas. Feito isso, clique em salvar.

#### <span id="page-10-0"></span>**2.4 Realizar o agendamento das refeições**

O agendamento das refeições é muito simples. O cardápio será disponibilizado na área principal, facilitando assim, para que os usuários visualizem o cardápio da sua unidade.

O agendamento está condicionado a algumas regras:

- Não é permitido agendar para uma data anterior a atual;
- Não poderá ser feito o agendamento após o horário de cancelamento;
- Só poderá agendar se existir um cardápio cadastrado para o dia em questão;
- Marcar ao menos uma refeição ao agendar;
- Em caso de alteração, deverá excluir o agendamento já realizado. Caso o horário do cancelamento já esteja ultrapassado, não poderá nem excluir ou agendar a refeição.

Para realizar o agendamento o usuário deverá clicar em Refeitório > Agendar ou na tela principal clicar em Agendar Refeição. Após insira e confirme a data no calendário, selecione a refeição e clique em salvar, conforme imagem 06.

Imagem 06 – Tela de agendamento.

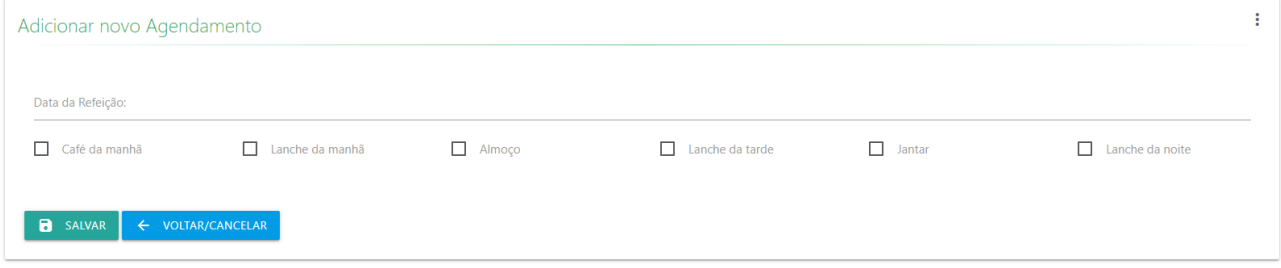

Fonte: do autor.

#### <span id="page-11-0"></span>**2.5 Utilizando a catraca virtual**

Para utilizar a Catraca Virtual será necessário um computador com acesso à internet, com uma webcam acoplada para a leitura do QRCode que é emitido no menu Carteira de Identificação Estudantil. Para o bom funcionamento, utilize o Google Chrome 74+ e uma webcam de boa qualidade para a leitura do mesmo.

A leitura pode ser realizada de duas formas, automática com o uso do QRCode e manual. A entrada automática, é destinada aos estudantes que deverão apresentar a Carteira de Identificação Estudantil. Caso não tenham ela em mãos, poderá ser liberado o acesso através da entrada manual. Para que isso ocorra, basta digitar o número da matrícula.

A entrada manual será utilizada para liberar o acesso de servidores e terceirizados, para tanto, basta digitar o CPF. Em caso do uso de ticket (pago), basta clicar em Ticket. Caso seja uma refeição "Gratuita", visitantes, ou caso específico, clicar em Outros. Conforme imagem 07.

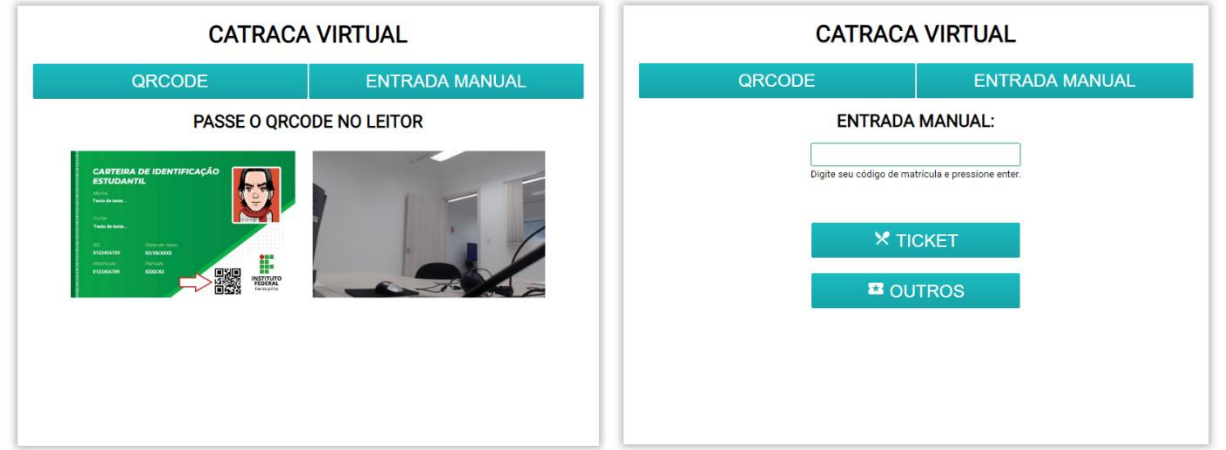

Imagem 07 – Catraca virtual, no lado esquerdo está o acesso automático por QRCode e ao lado direito, a entrada manual e suas opções.

Fonte: do autor.

#### <span id="page-12-0"></span>**2.6 Carteira de Identificação Estudantil**

A Carteira de Identificação Estudantil está disponível para os alunos matriculados no semestre vigente e com os dados atualizados junto aos CRA's. Caso, todos os dados estejam atualizados, a Carteira de Identificação Estudantil poderá ser emitida de duas formas, sendo elas: por impressão, e, salvando uma imagem no formato PNG. Para acessar esse serviço, basta ir em Serviços > Carteira de Identificação Estudantil no menu lateral conforme imagem 08.

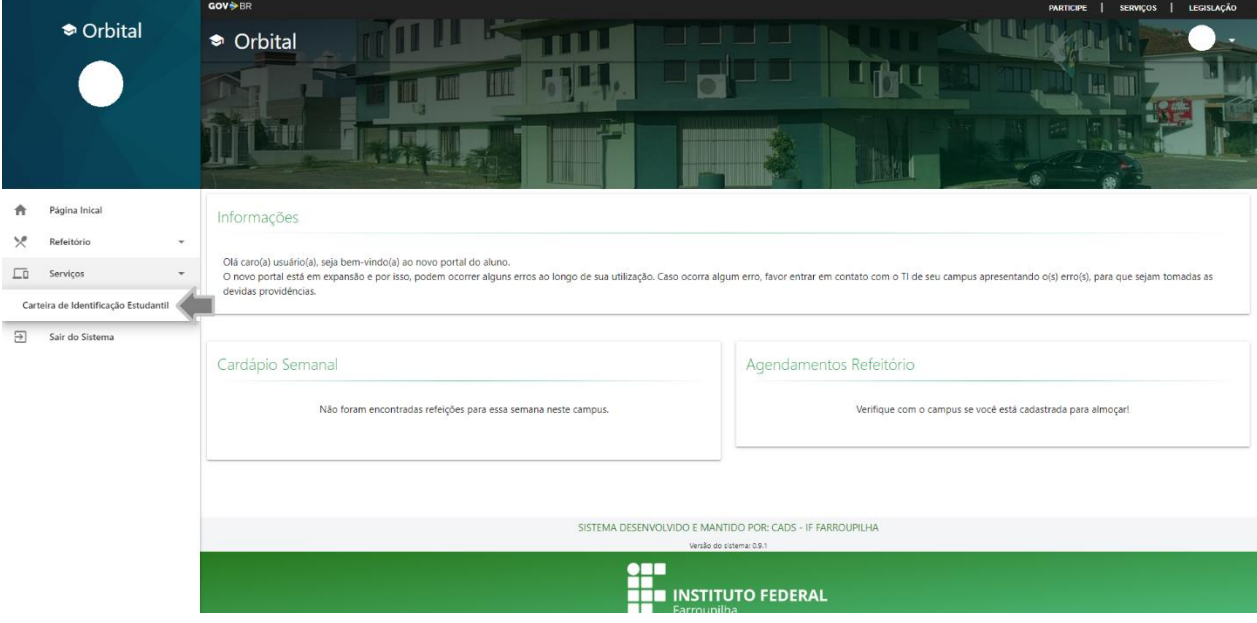

Imagem 08 – Acesso ao menu Carteira de Identificação Estudantil.

Fonte: do autor.

Ao acessar essa opção, aguarde até a Carteira de Identificação Estudantil seja gerada, e clique com o botão direto do mouse > Salvar imagem como... escolha o local e clique em salvar. Feito isso, você poderá carregar com você para qualquer lugar.

A segunda maneira é por meio da impressão, nessa modalidade algumas configurações de impressão são importantes:

 Mudar a escala de impressão clicando em personalizado e alterar para 30%.

Se por algum motivo não aparecer o fundo da carteira, selecione Gráficos de segundo plano e deixar marcada essa opção e tenta imprimir novamente.

#### <span id="page-14-0"></span>**3. RELATÓRIOS**

Nessa etapa foram implementados os relatórios para o acompanhamento dos agendamentos e refeições. Até o presente documento existem três relatórios, sendo eles:

- Relatório de refeições diárias.
- Relatório de Refeições por Tipo.
- Relatório Prévia de Agendamentos.

#### <span id="page-14-1"></span>**3.1 Relatório de refeições diárias**

Este relatório é para verificar quantos agendamentos foram feitos para o dia solicitado bem como o total de agendamentos no dia, total de comparecidos (agendados e que compareceram no refeitório), e não comparecidos (agendados e que não compareceram no refeitório). Como se trata de um relatório simples, basta colocar a data pretendida e clicar em pesquisar (relatório rápido), imprimir (para impressão) e download (gerar um arquivo csv para visualização no Excel).

#### <span id="page-14-2"></span>**3.2 Relatório refeição por tipo**

Este relatório é utilizado para mostrar o quantitativo de refeições por tipo, isto é, por ticket ou outros. Os dados podem ser gerados por dia ou um período de tempo maior, para isto basta colocar a data inicial e data final (se for usar para apenas 1 dia colocar a mesma data nos dois campos). Escolher o tipo e clicar em pesquisar (relatório rápido), imprimir (para impressão) e download (gerar um arquivo csv para visualização no Excel).

#### <span id="page-15-0"></span>**3.3 Prévia de agendamentos**

Este relatório é utilizado para mostrar a previsão de refeições a ser elaboradas no dia selecionado, bem como o total de agendamentos no dia. As informações exibidas referem-se ao quantitativo de refeições por tipo. Dessa forma, será possível prever a quantidade de refeições a serem feitas. Para que os dados sejam gerados, basta colocar a data da refeição e clicar em pesquisar (relatório rápido), imprimir (para impressão) e download (gerar um arquivo csv para visualização no Excel).

### <span id="page-16-0"></span>**4. INFORMAÇÕES E CONTATOS**

O desenvolvimento e implantação do novo sistema de agendamento e consulta de refeições (Orbital) é um processo gradativo, não estando livre de eventuais problemas. Em caso de falhas:

- O estudante deverá relatar a CAE do *campus*;
- A CAE enviará um e-mail à DAE relatando o ocorrido, se possível anexar o *print* da tela;
- A DAE abre o chamado para correção de erros.

Conforme mencionado nas linhas anteriores, o sistema possui algumas etapas de desenvolvimento e não se limita a elas, sendo:

Tabela 01

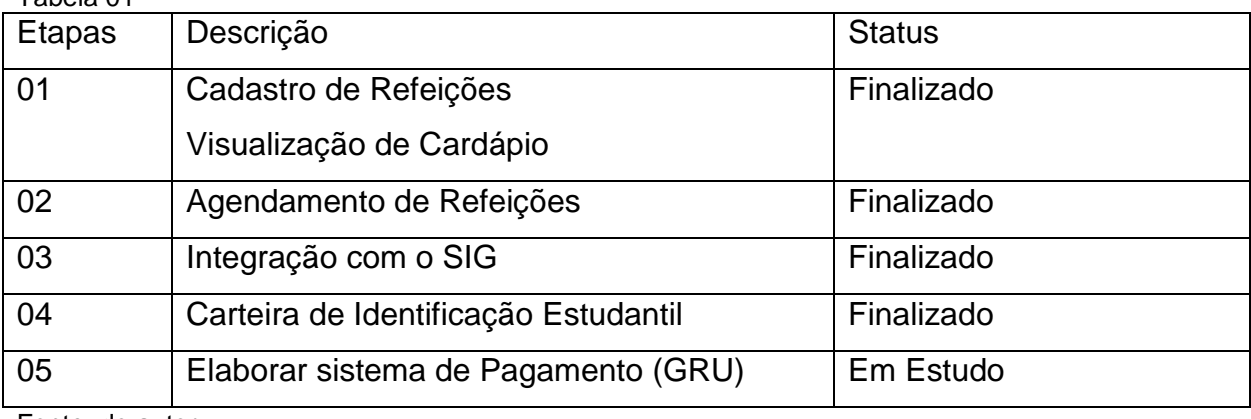

Fonte: do autor.

#### <span id="page-16-1"></span>**4.1 Fluxos de informações**

Durante o desenvolvimento e implementação do Orbital, foi necessária a implantação de fluxos de informações para que sejam encaminhadas para os corretos destinos. Dentre esses fluxos: solicitação de permissões para utilização do sistema por parte da CAE e o fluxo de relato de erros ou desenvolvimento.

Na imagem 09 é apresentado o fluxo de solicitação das permissões do módulo de Refeitório.

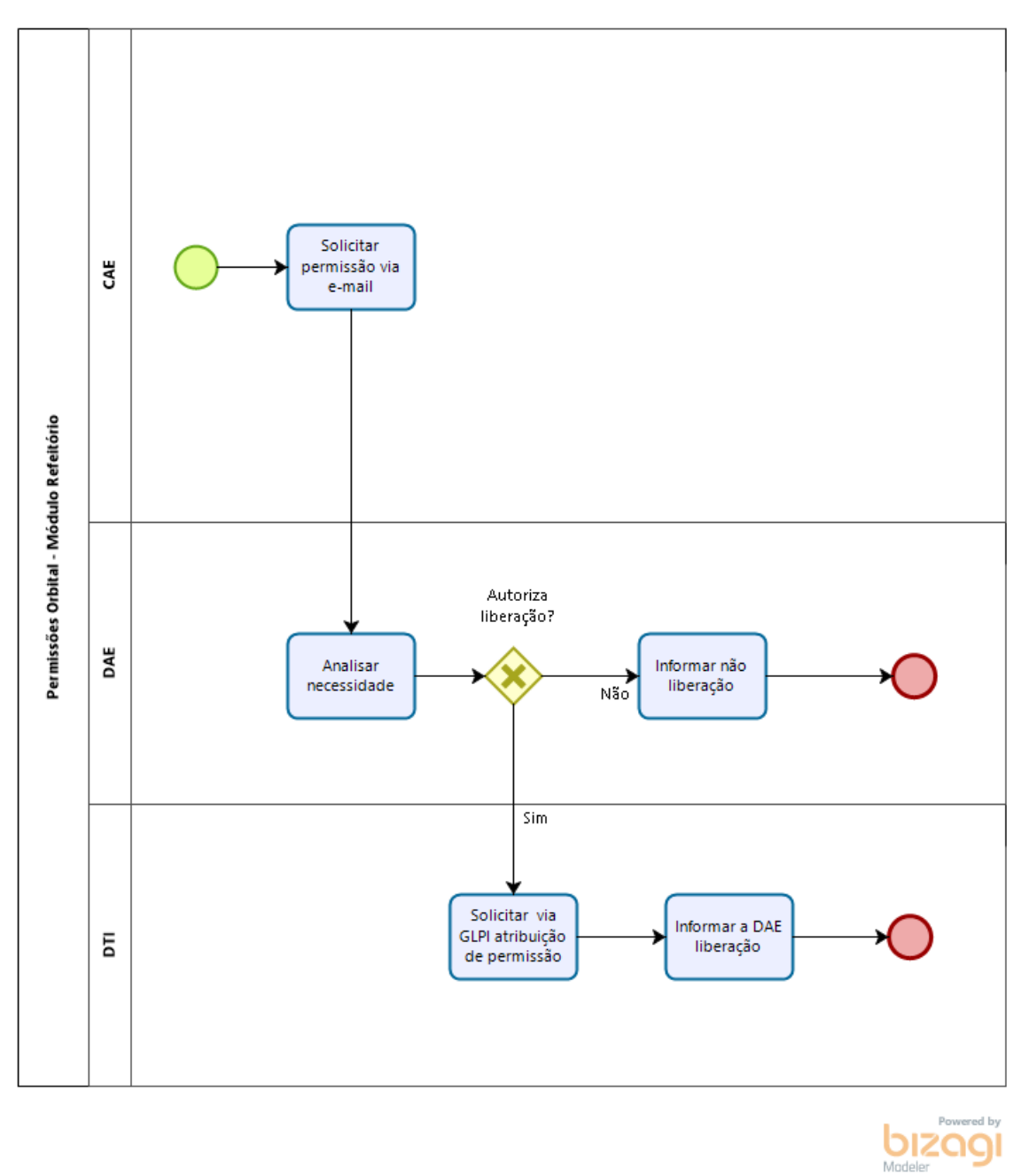

Imagem 09 – Fluxo para solicitação de permissões para gerenciar o refeitório.

Fonte: Grabriel Belinazo (CTI).

Na imagem 10 também foi exemplificado por meio de um fluxograma, o caminho de relatos de erros, correções, sugestões e desenvolvimento de novas funcionalidades do módulo de Refeitório.

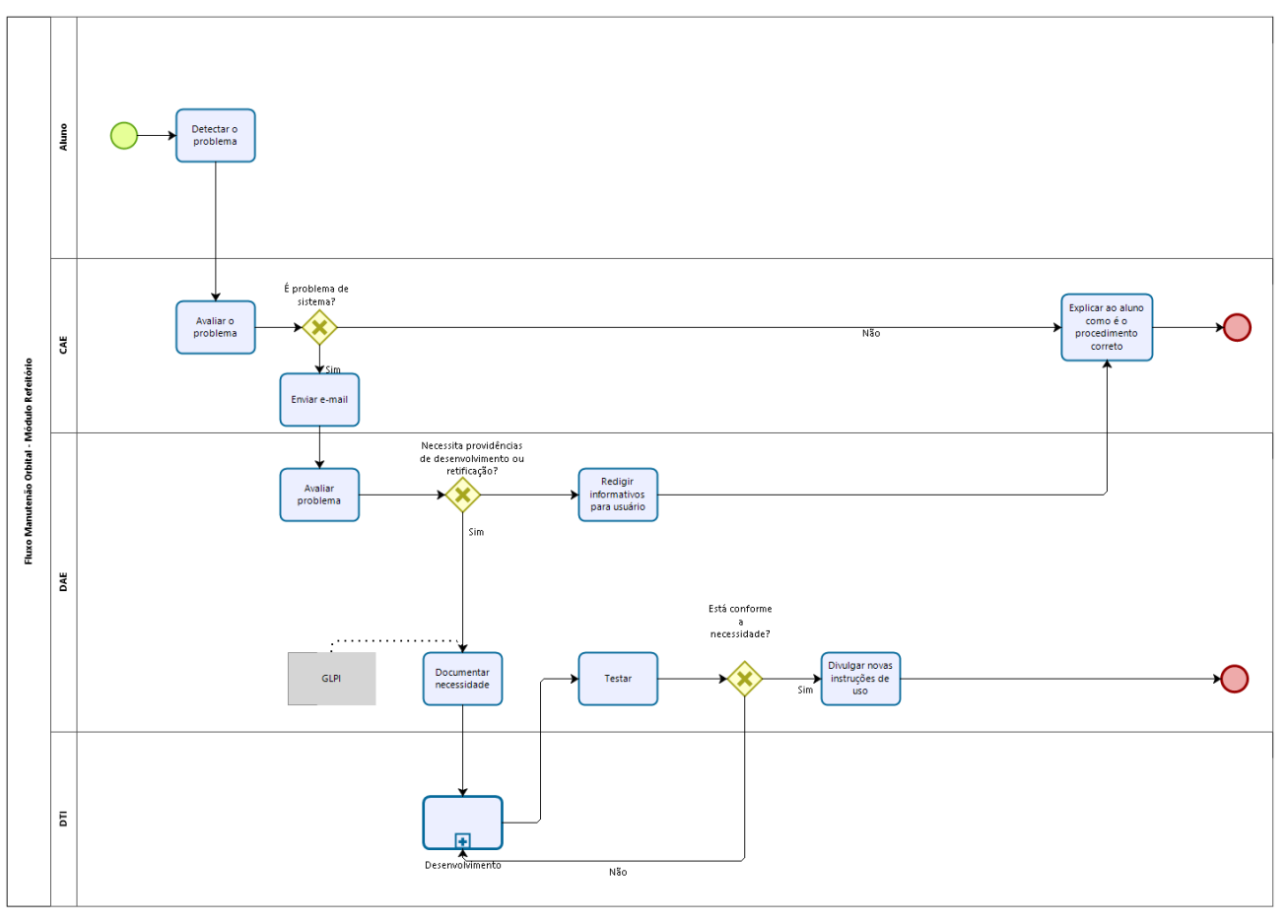

Imagem 10 – Caminho de relatos de erros, correções, sugestões e desenvolvimento de novas funcionalidades do módulo de Refeitório.

Fonte: Gabriel Belinazo (CTI).

bizagi